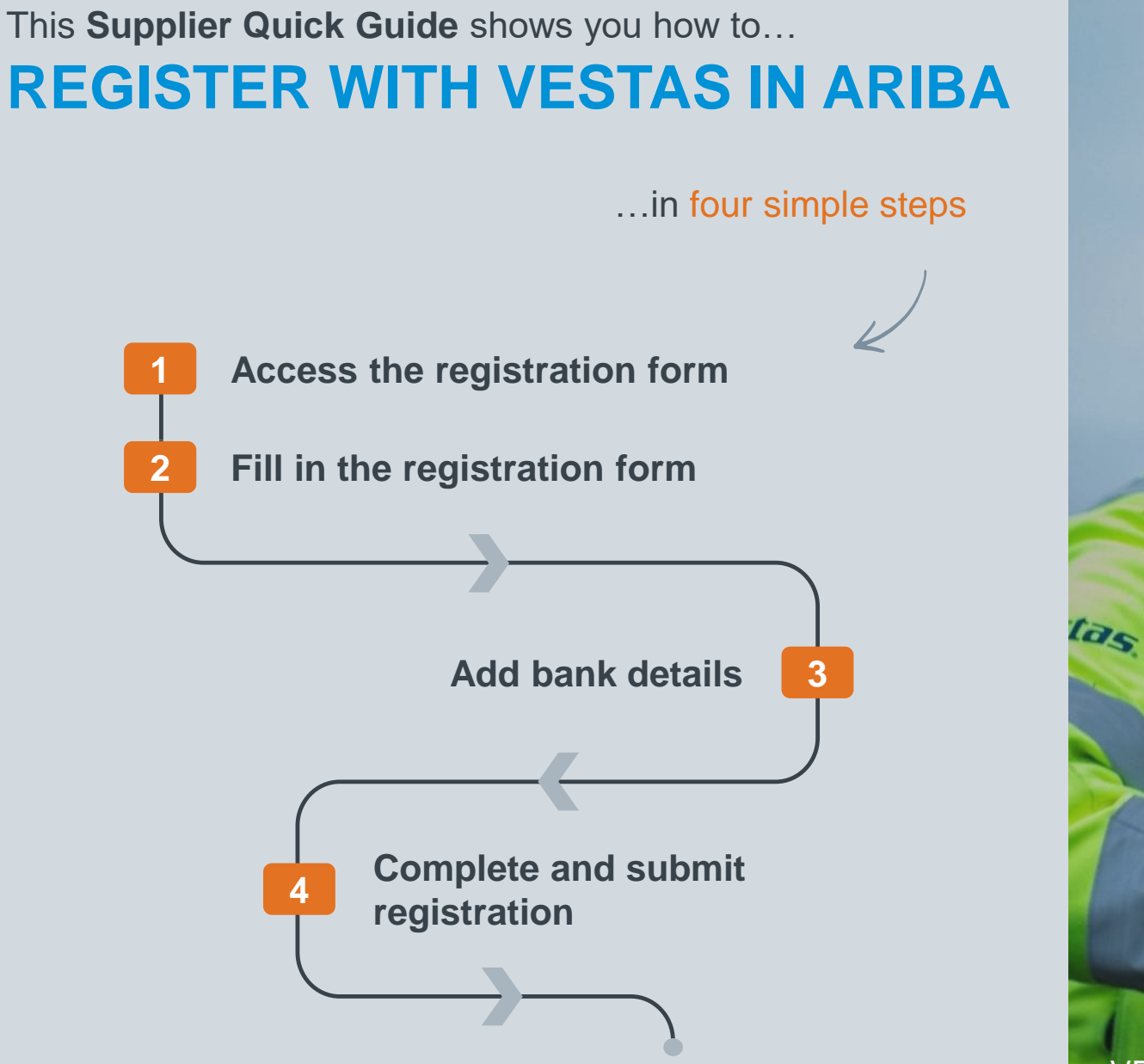

VERSION: 1.0 UPDATED: NOVEMBER 2019

Classificat

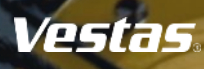

# **1. ACCESS THE REGISTRATION FORM**

### **Step-by-step**

- 1. You will receive an invitation email from the Ariba Administrator: *mailto:no-reply@eusmtp.ariba.com*.
- 2. In the email, click on the 'click here' link.
- 3. You are directed to a page where you will be asked to log in.

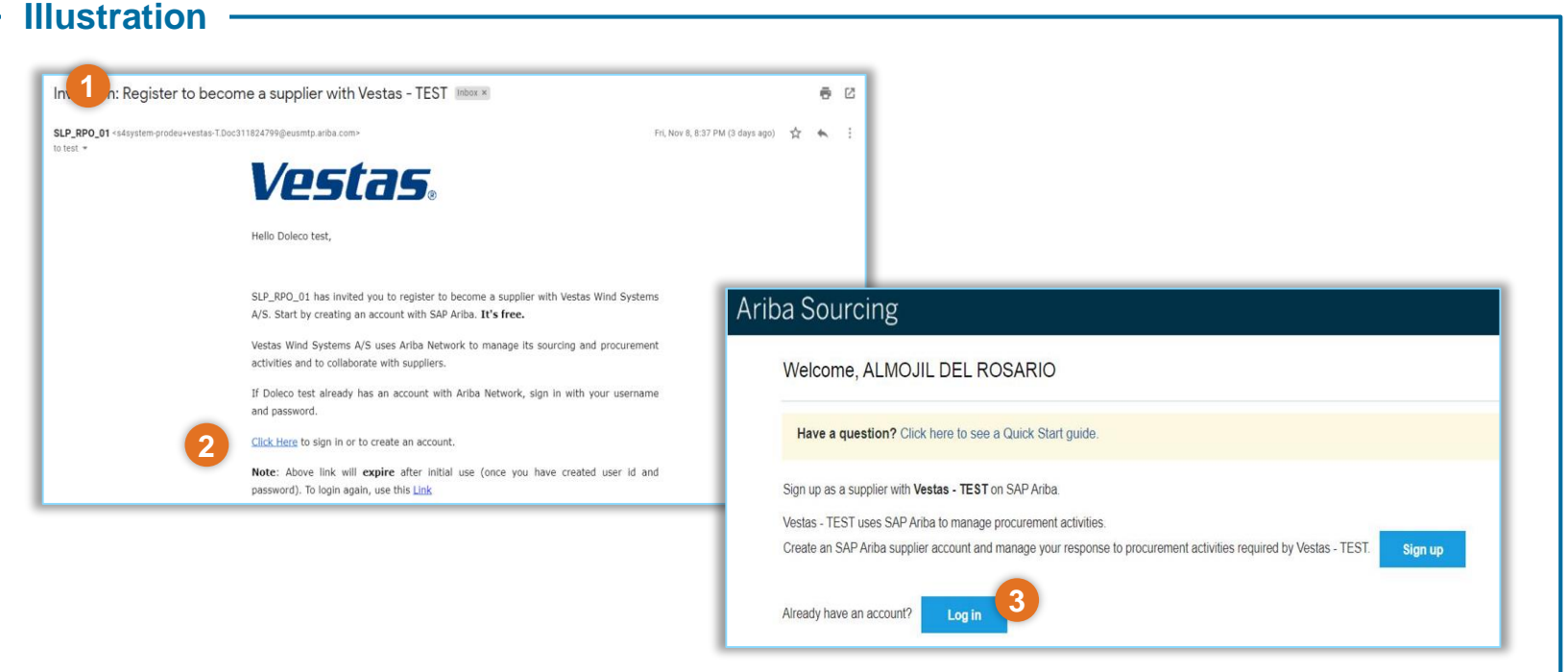

## **Tips & Tricks**

- You may also check your spam inbox if you are not able to see any email in your primary inbox.
- If you have not already created an Ariba account, select 'Sign up' in step 3.

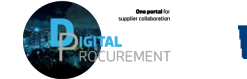

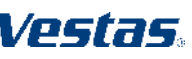

# **2. FILL IN THE REGISTRATION QUESTIONNAIRE**

#### **Step-by-step**

Start to fill out the Vestas Supplier Registration Questionnaire, including:

- 1. Company questions
- 2. Supplier contact information
- 3. Tax details and tax form
- 4. Payment Type (bank transfer or cheque)

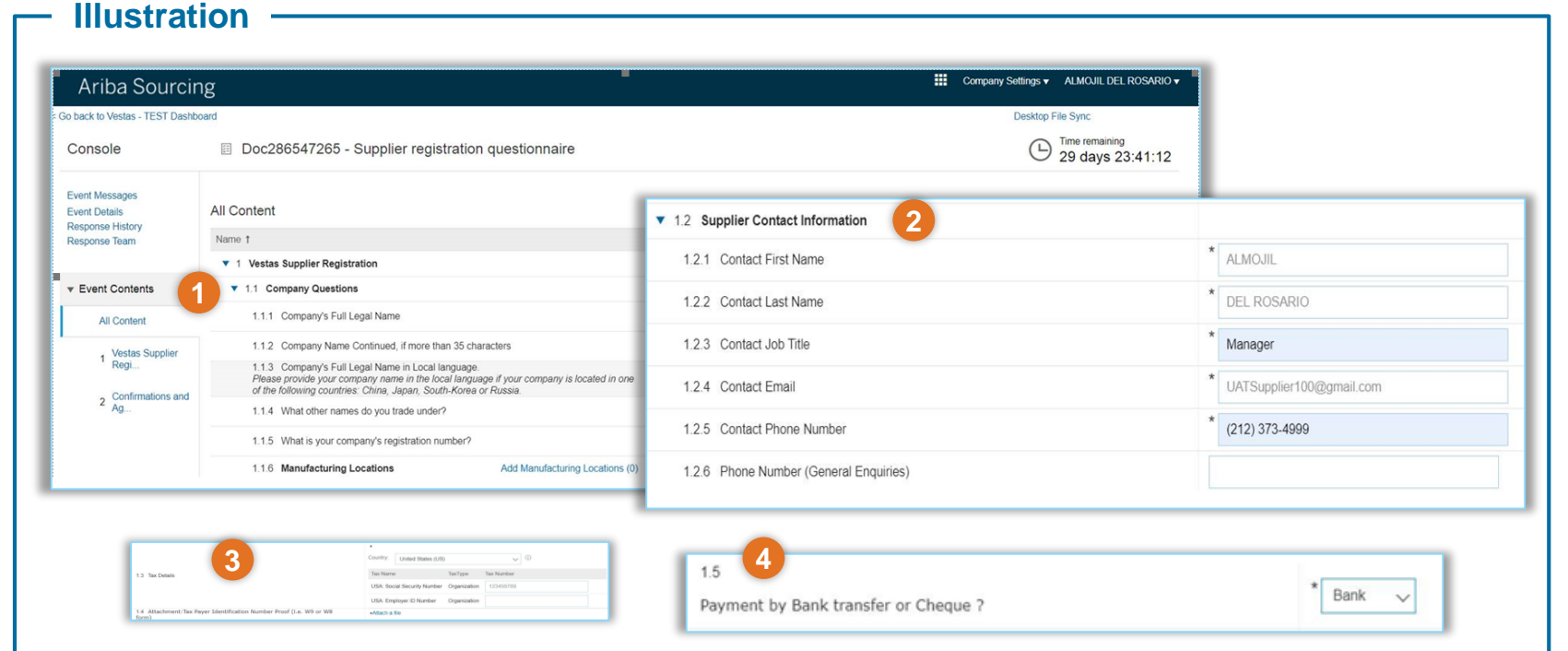

### **Tips & Tricks**

• You will be directed to the registration questionnaire directly, once you have created your Ariba Account.

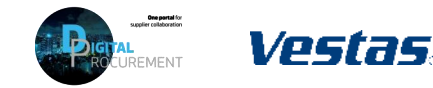

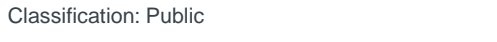

# **3. ADD BANK DETAILS**

## **Step-by-step**

- 1. Click on 'Add Bank Details' to provide your banking information.
- 2. You will be directed to a separate page, where you click on 'Add Bank Details'.
- 3. Provide your bank information and attach the required file. Click 'OK' once done.

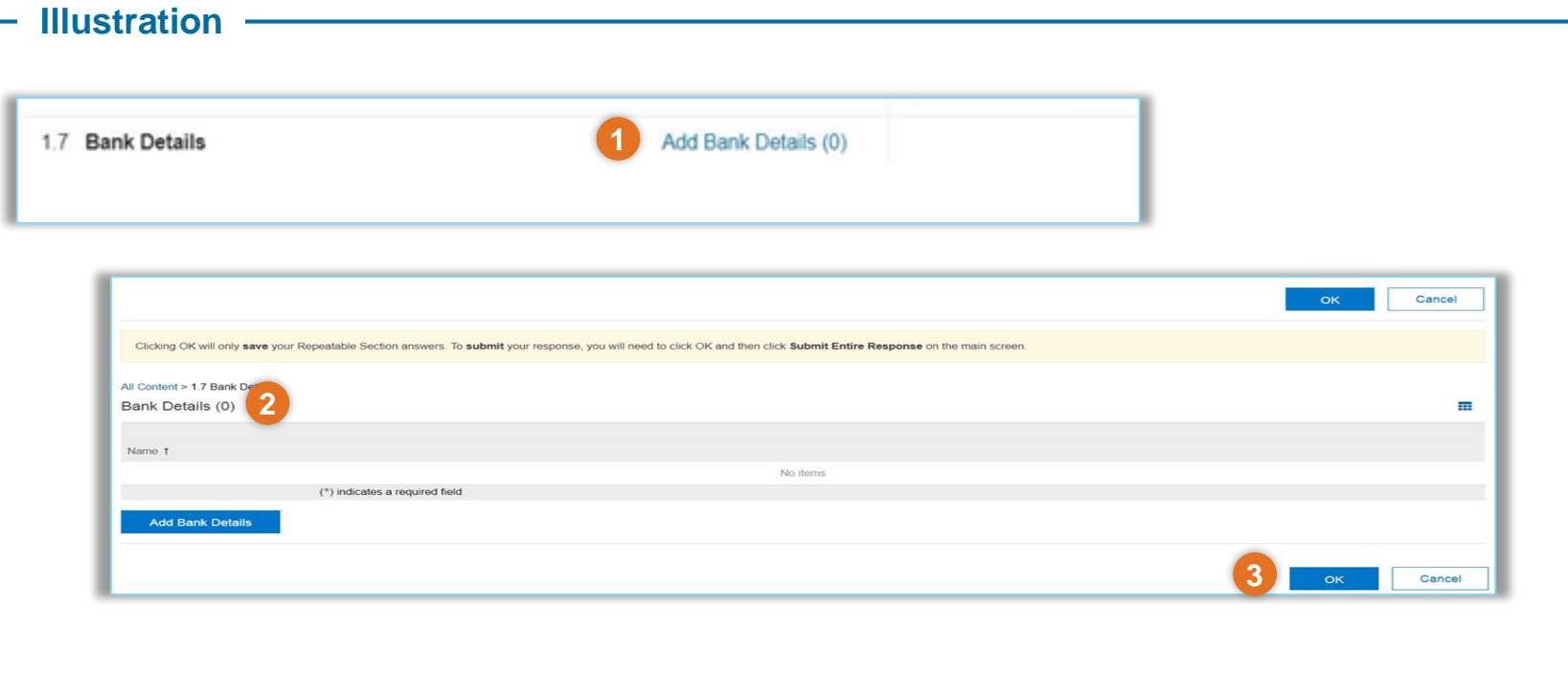

## **Tips & Tricks**

- Depending on your selected payment type, banking details view may change.
- (\*) indicates a required field.

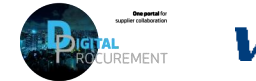

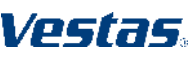

# **4. COMPLETE AND SUBMIT REGISTRATION**

### **Step-by-step**

- 1. When you have provided your bank information, you are returned to the 'Confirmations and Agreements' section in the registration form.
- 2. Once you are done completing the required fields, click on 'Submit Entire Response'
- 3. Click 'OK' to close and confirm the process.

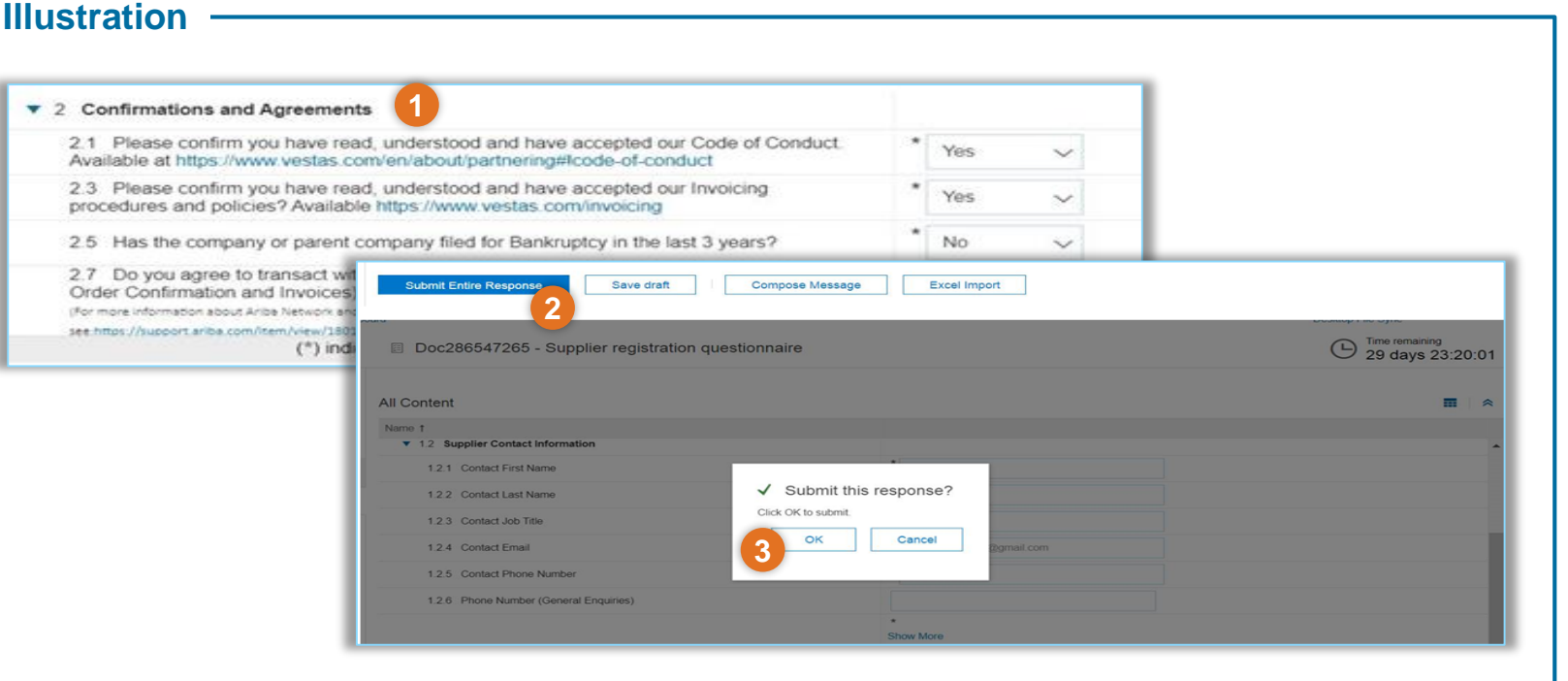

### **Tips & Tricks**

- You will get an email notification once you successfully submitted the registration.
- Your registration is subject for review and approval by Vestas. You will receive an email notification if you need to revise or edit your registration.

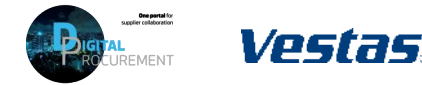

# **NEED HELP?**

Support is available!

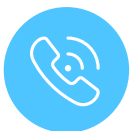

For **questions or technical support** please contact the [Vestas SSC Ariba team](mailto:ariba.ssc@vestas.com)

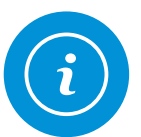

For **information and guides** from the Digital Procurement program in Vestas, visit our [website](https://www.vestas.com/en/about/partnering/pnl#!)

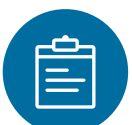

For general **[Ariba resources](https://connect.ariba.com/item/view/180107)**, visit the Ariba **Supplier Portal** 

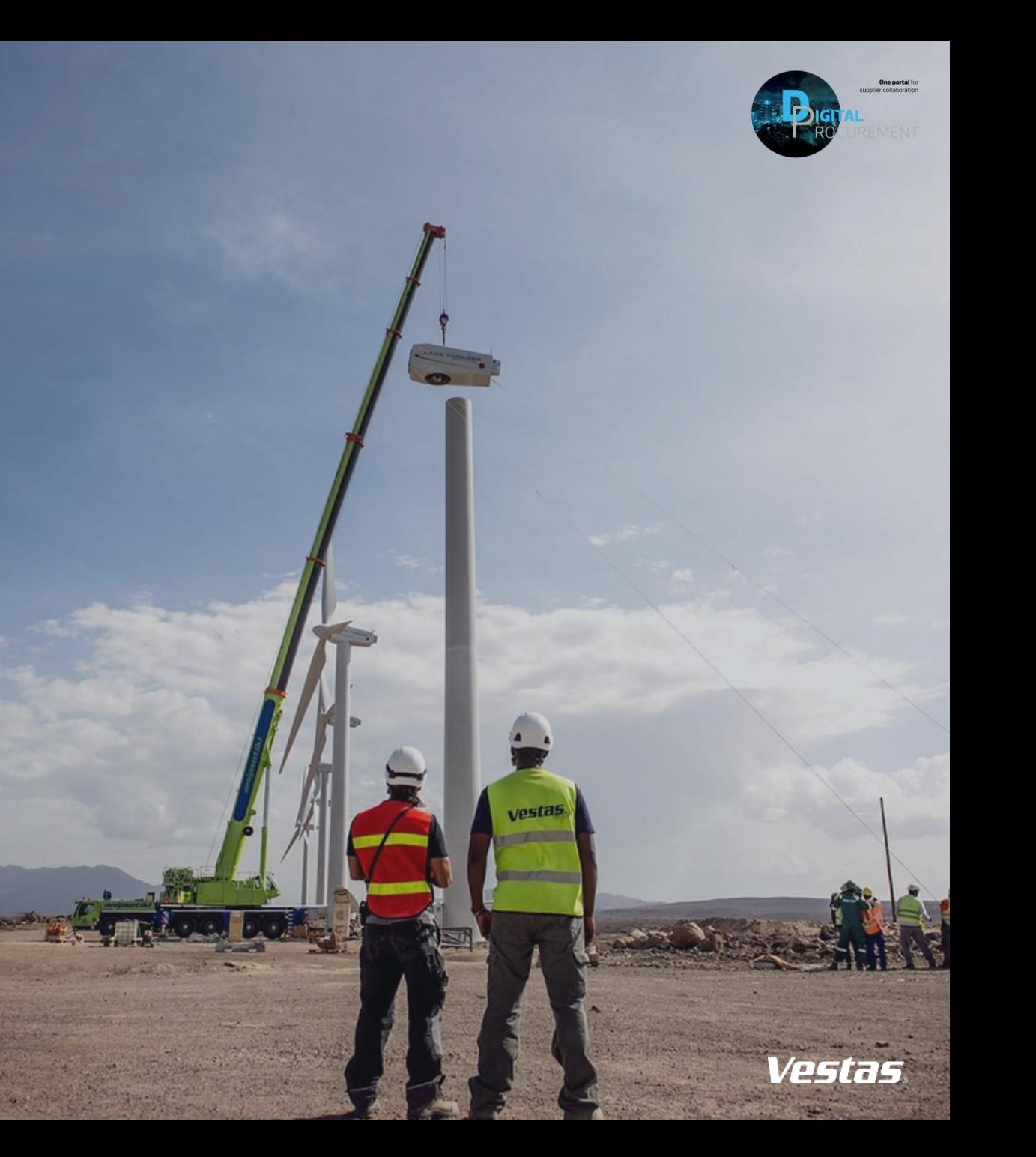